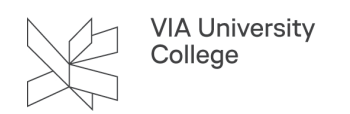

# **Bookning af mødelokaler i VIA**

Denne vejledning retter sig mod de medarbejdere i VIA som booker mødelokaler i VIA.

Pr. d. 04.03.24 kan man ikke længere booke mødelokaler på hjemmesiden lokalebooking.via.dk, men skal i stedet booke dem igennem Outlook.

## Bookning af mødelokaler i Outlook, hvor du selv deltager i mødet

- 1. Tilføj de nødvendige deltagere.
- 2. Vælg starttidspunkt og sluttidspunkt.
- 3. Hvis mødet skal være gentagende, klik på Gentagelse.
- 4. Klik derefter på knappen Lokalesøgning i slutningen af feltet Sted.

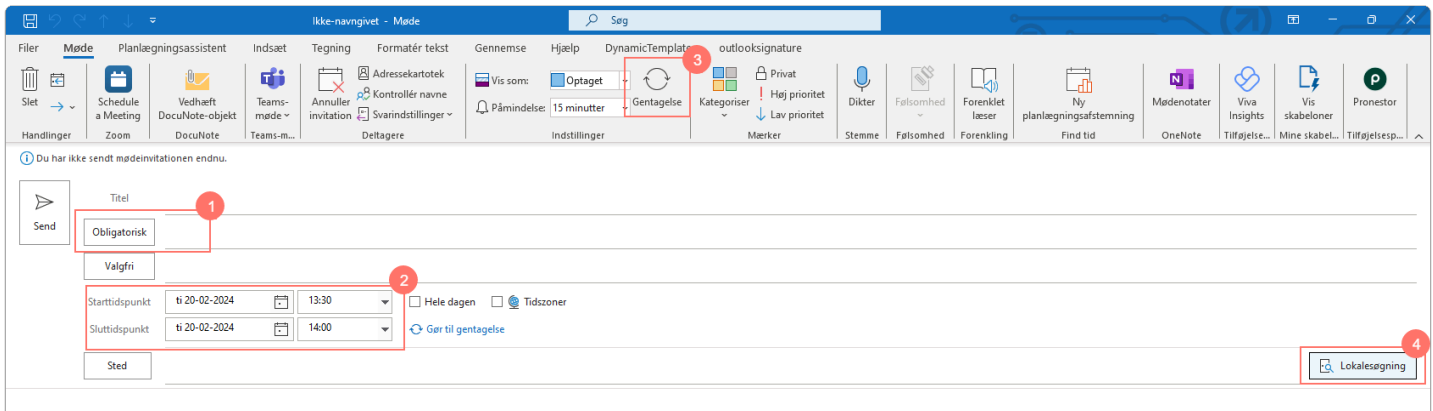

Lokalesøgning åbner nu op inde i Outlook

- 5. Vælg campus.
- 6. Kapacitet.
- 7. Funktioner Hvad skal lokalet indeholde (lyd, skærm, video).

Hvis der ikke er krav til kapacitet eller funktioner, så vælges Enhver.

8. Klik på det lokale du ønsker.

 Du kan se at det valgte lokale er: Ledigt (i det valgte tidsrum), har 14 siddepladser, er på Campus N og har en skærm

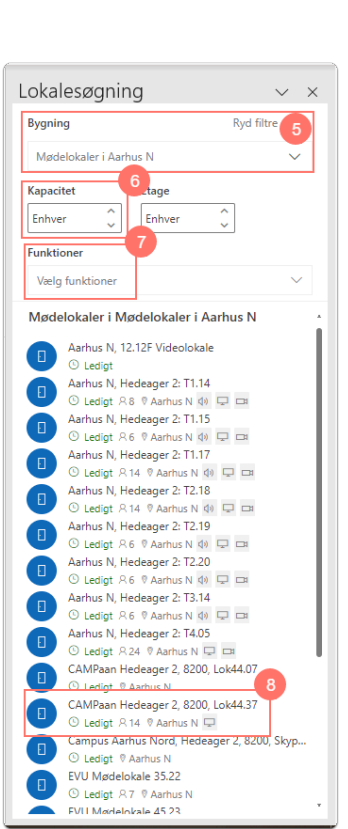

VIA University<br>College

- 9. Lokalet er nu valgt.
- 10. Du kan lukke for Lokalesøgnings menuen.
- 11. Skriv titlen på mødet.
- 12. Afsend mødeindkaldelsen.

Du har nu booket et mødelokale i Outlook til dit møde.

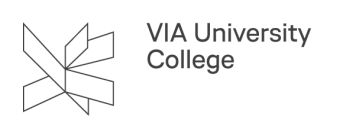

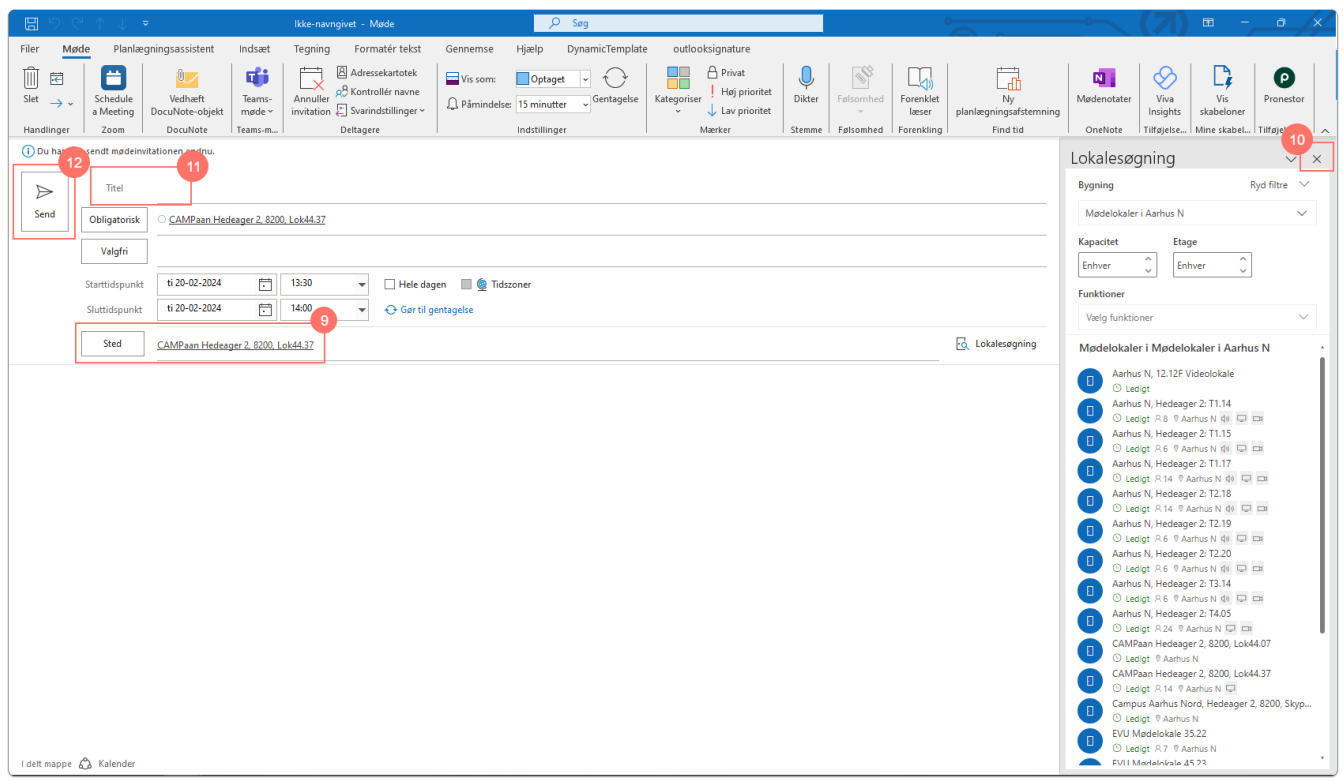

## Bookning af mødelokaler i Outlook på vegne af andre

- 1. Åben kalenderen for den du skal booke på vegne af. Billedet viser bookning på vegne af en funktionspostkasse.
- 2. Højreklik og vælg Ny mødeindkaldelse.

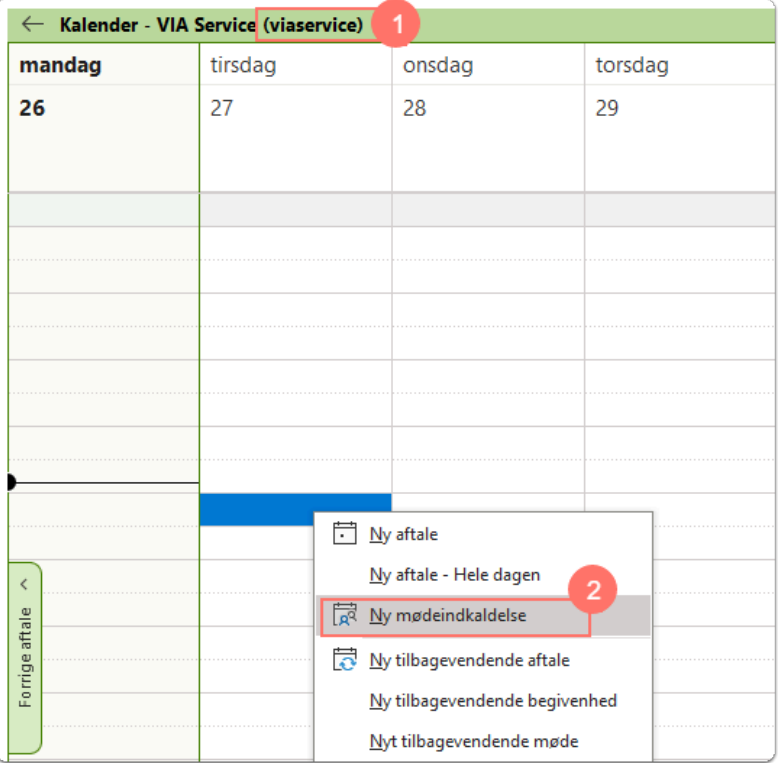

- 3. Tilføj de nødvendige deltagere.
- 4. Vælg starttidspunkt og sluttidspunkt.
- 5. Hvis mødet skal være gentagende, klik på Gentagelse.
- 6. Klik derefter på knappen Lokalesøgning i slutningen af feltet Sted.

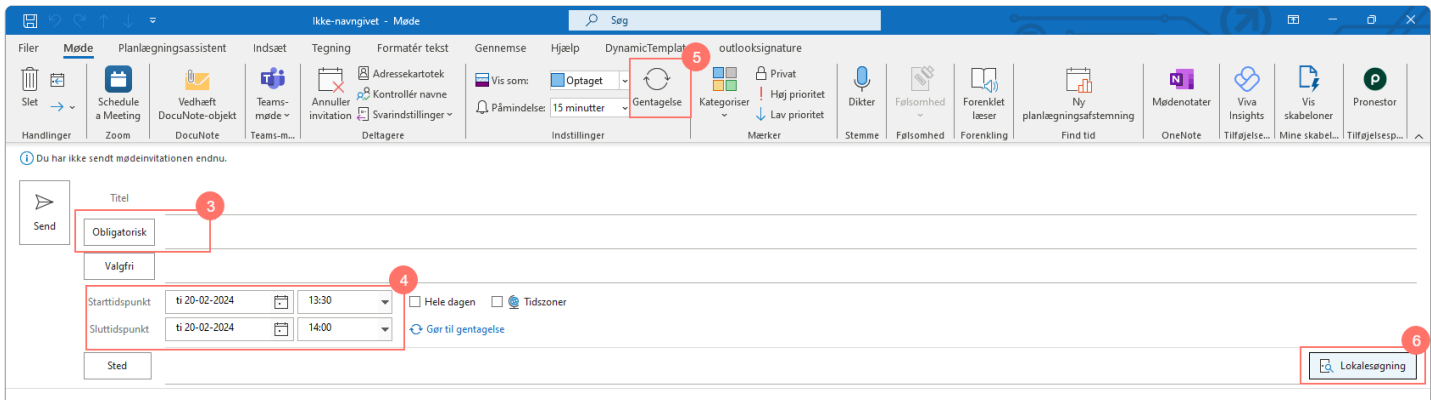

Lokalesøgning åbner nu op inde i Outlook

- 7. Vælg campus.
- 8. Kapacitet.
- 9. Funktioner Hvad skal lokalet indeholde (lyd, skærm, video).

Hvis der ikke er krav til kapacitet eller funktioner, så vælges Enhver.

10. Klik på det lokale du ønsker.

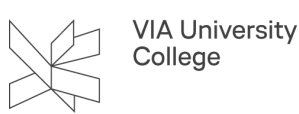

 Du kan se at det valgte lokale er: Ledigt (i det valgte tidsrum), har 14 siddepladser, er på Campus N og har en skærm

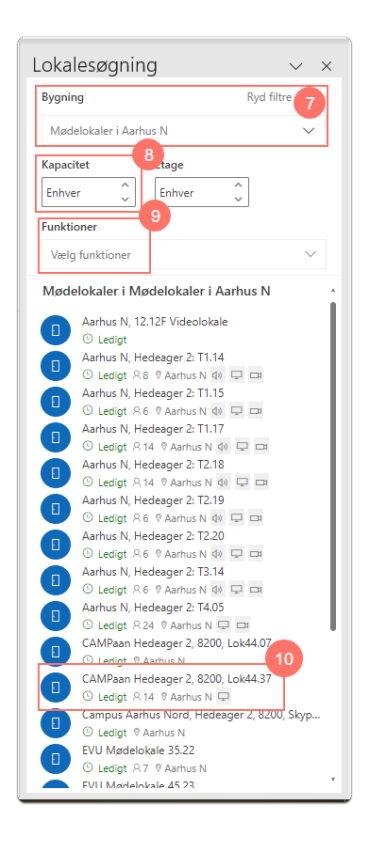

- 11. Lokalet er nu valgt.
- 12. Du kan lukke for Lokalesøgnings menuen.
- 13. Skriv titlen på mødet.
- 14. Afsend mødeindkaldelsen.

Du har nu booket et mødelokale i Outlook til dit møde.

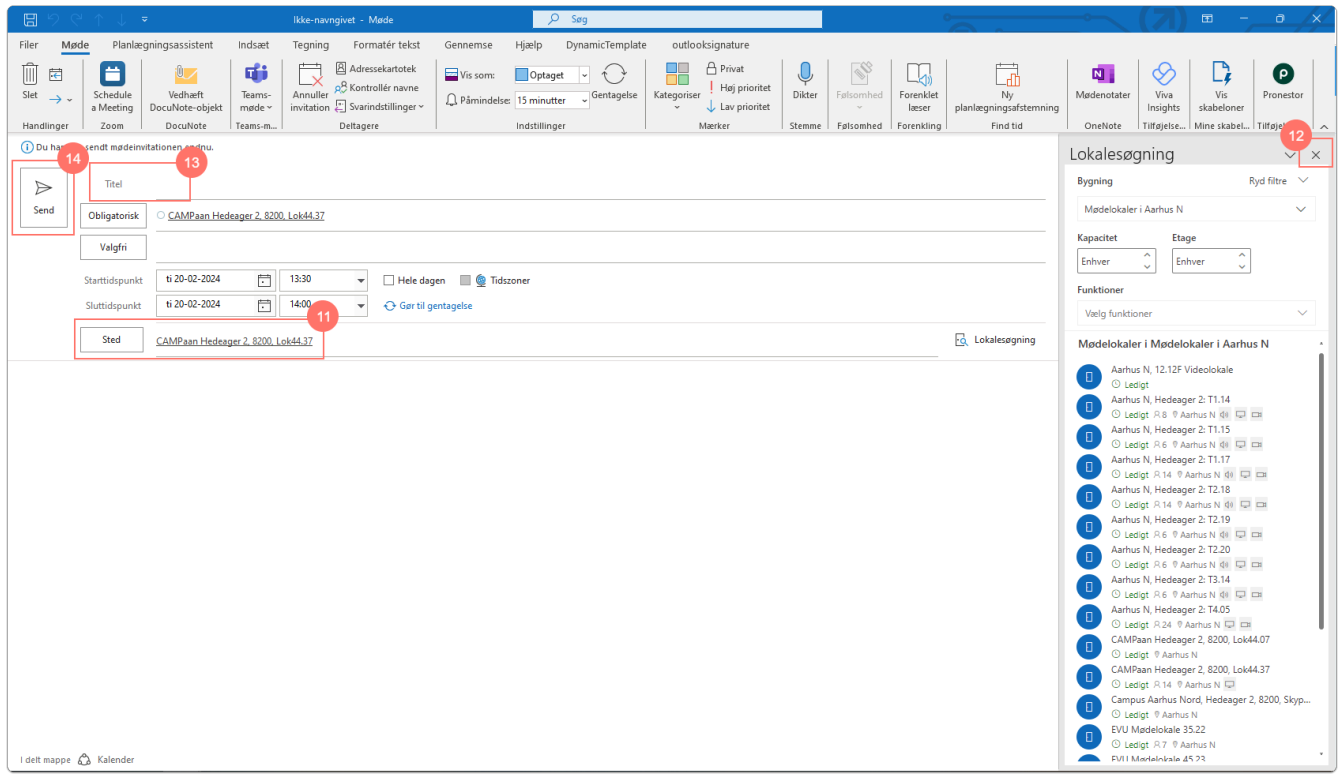

#### Flytning af mødetidspunkter og andre ændringer i mødeindkaldelsen i **Outlook**

- Åben det møde, der skal flyttes.
- 1. Lav ændringerne på de oplysninger som er relevante: tidspunkt, dato, tilføjelse af flere deltagere og lign.
- 2. Tryk på Send opdat. når du er færdig med at redigere/flytte mødet.

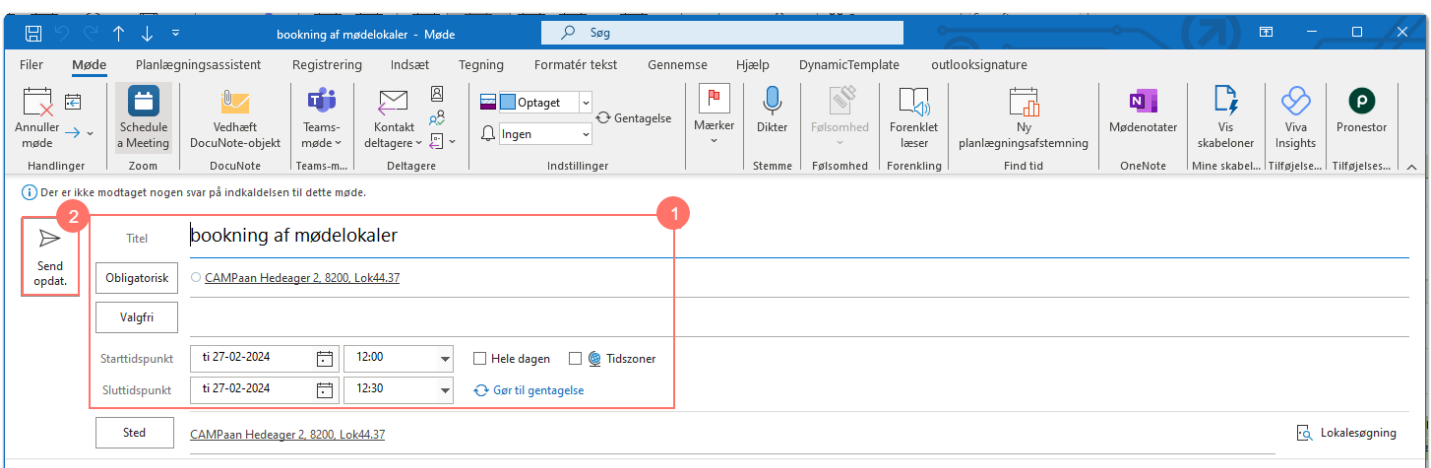

• Hvis man flytter et møde til et tidspunkt, hvor det ønskede mødelokale er optaget, så vil man modtage en mail om at lokalet har afslået invitationen.

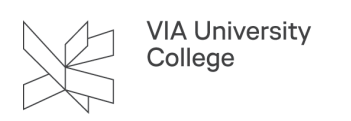

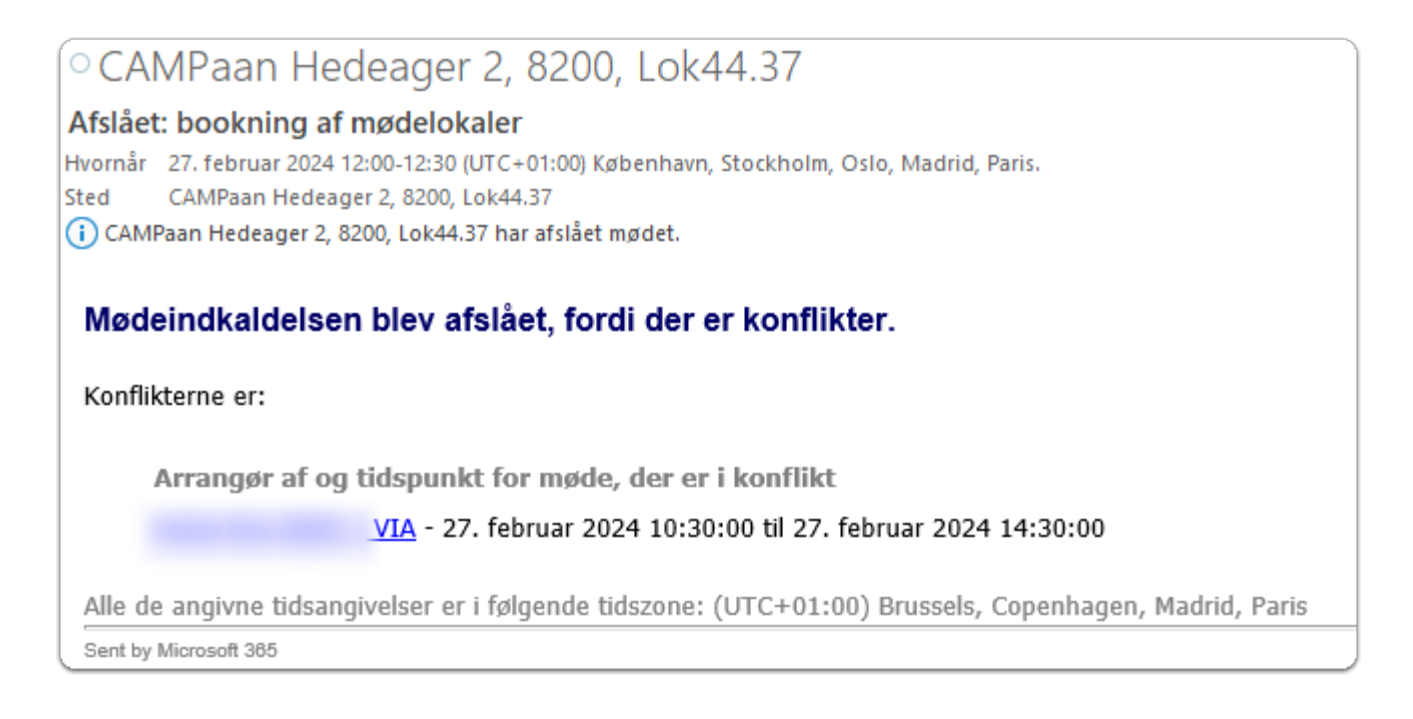

- 1. Hvis du har modtaget en mail om at lokalet har afslået invitationen, så åbne mødet igen og flytte mødet til et nyt tidspunkt.
- 2. Klik i Sted-feltet ved siden af lokalet for at se forslag.
- 3. Hvis du har inviteret det samme lokale som forslag, så kan du se om det er ledigt.
- 4. Klik på lokalesøgning for at finde andre lokaler.
- 5. Tryk på Send opdat. når du er færdig med at redigere.

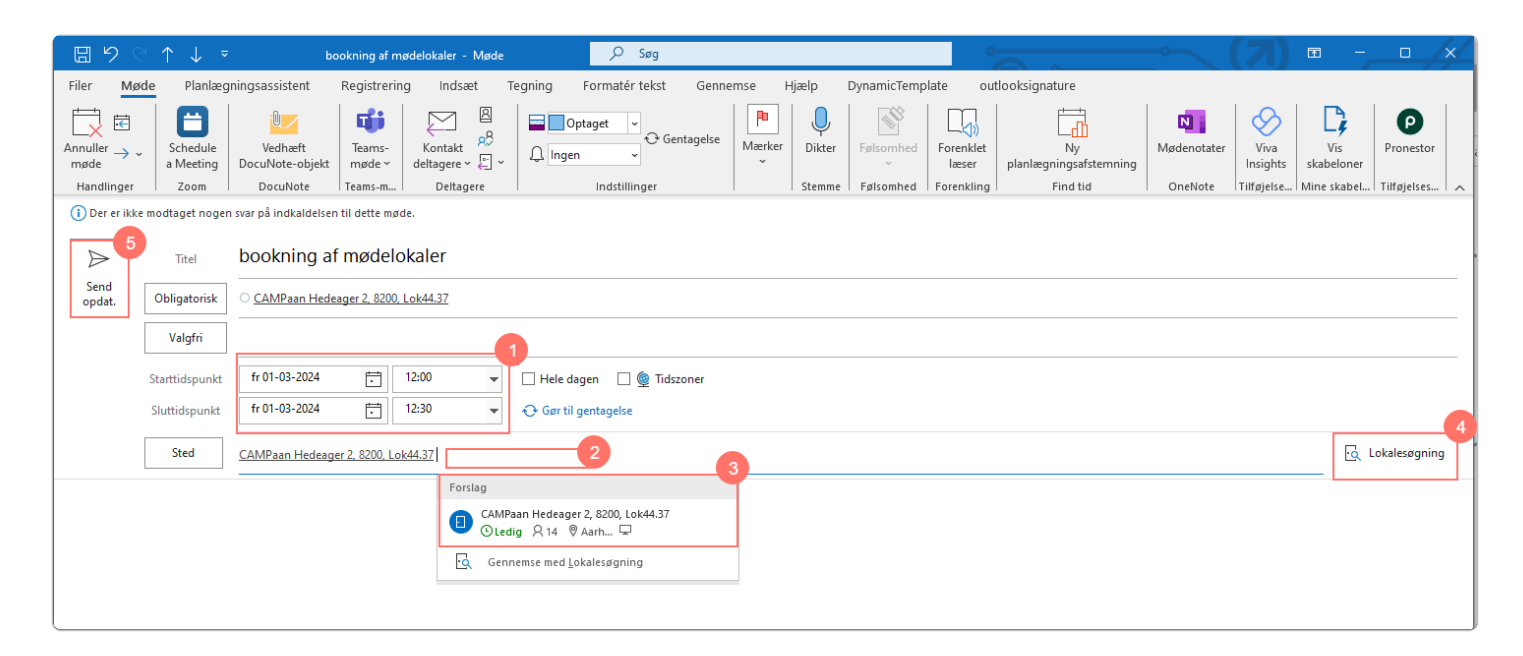

Der udsendes nu en opdatering til alle mødedeltagerne og lokalet.

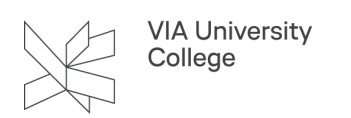

# Annullering af møde og mødelokale i Outlook

Åben det møde, der skal annulleres.

1. Klik på Annuller møde.

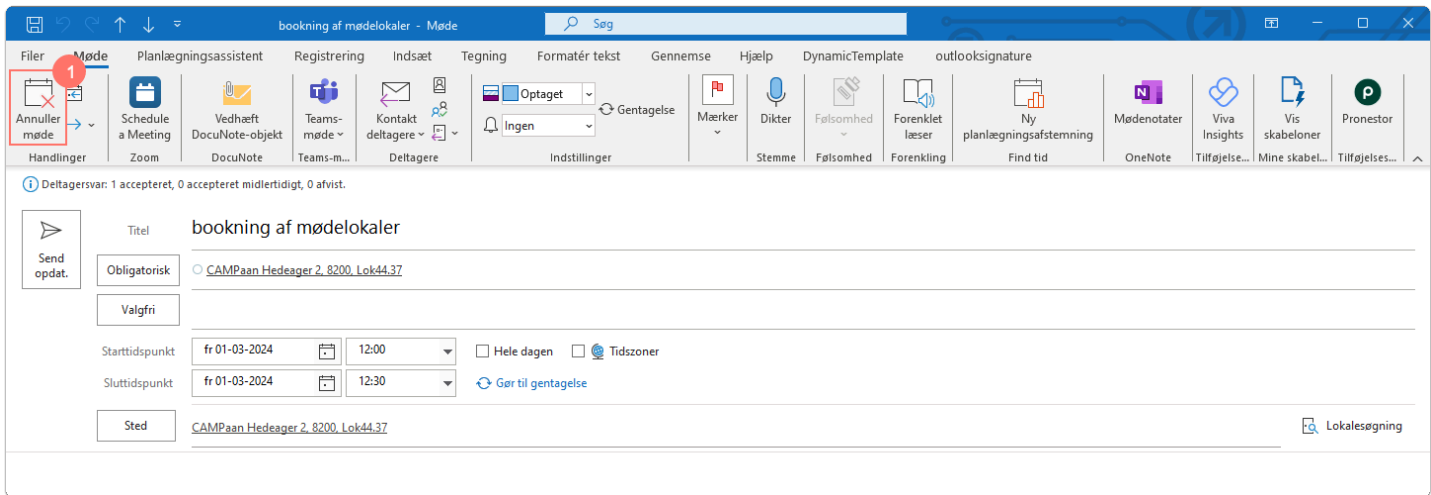

2. Tryk på Send aflysning for at udsende mailen til deltagerne i mødet og mødelokalet.

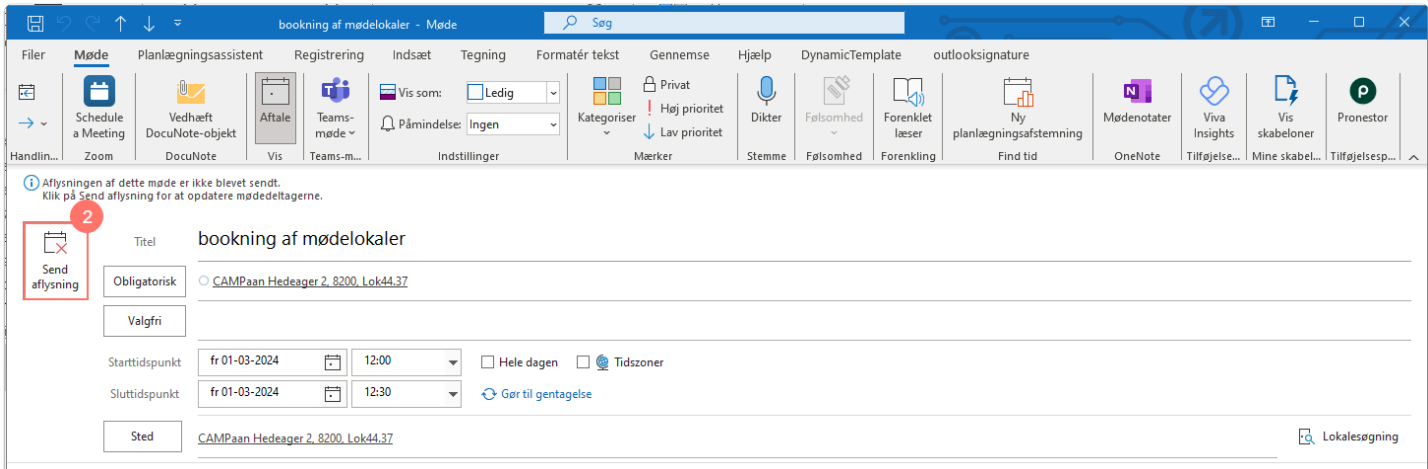

# Bookning af mødelokaler på post.via.dk eller MacBook

- 1. Log på post.via.dk.
- 2. Klik på kalender-ikonet.
- 3. Klik på Ny begivenhed.

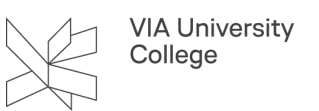

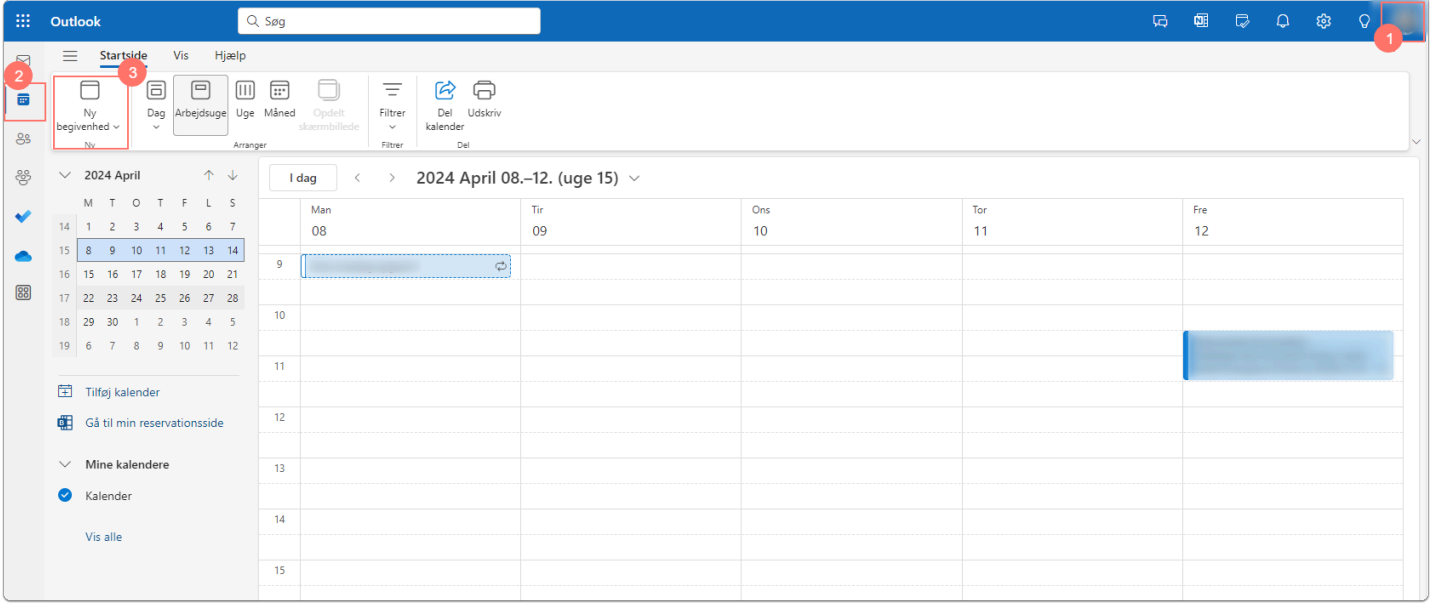

- 4. Klik på Søg efter et lokale for at få foreslåede placeringer frem.
- 5. Klik på Gennemse med Lokalesøgning for at få Lokalesøgning frem.
- 6. Vælg det ønskede lokale.

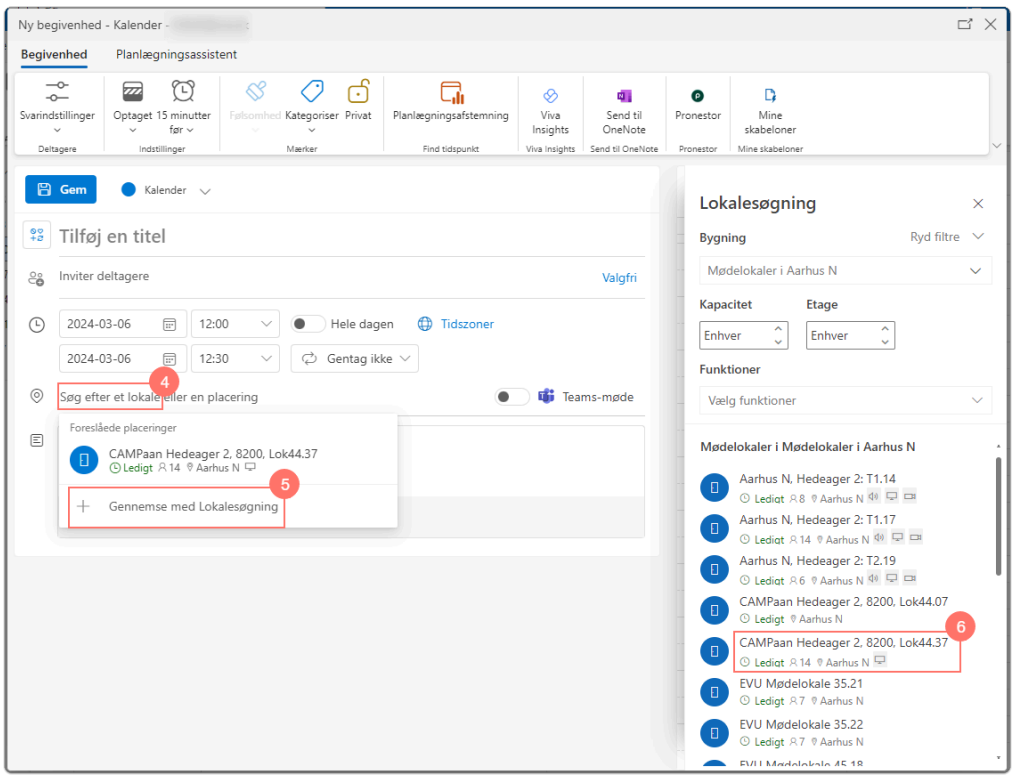

- 7. Tilføj titel på mødet.
- 8. Tilføj mødedeltagere.
- 9. Hvis det skal være et hybrid-møde indsæt Teams-møde link.
- 10. Når alle oplysninger er korrekt tryk Gem for at sende mødeindkaldelsen.

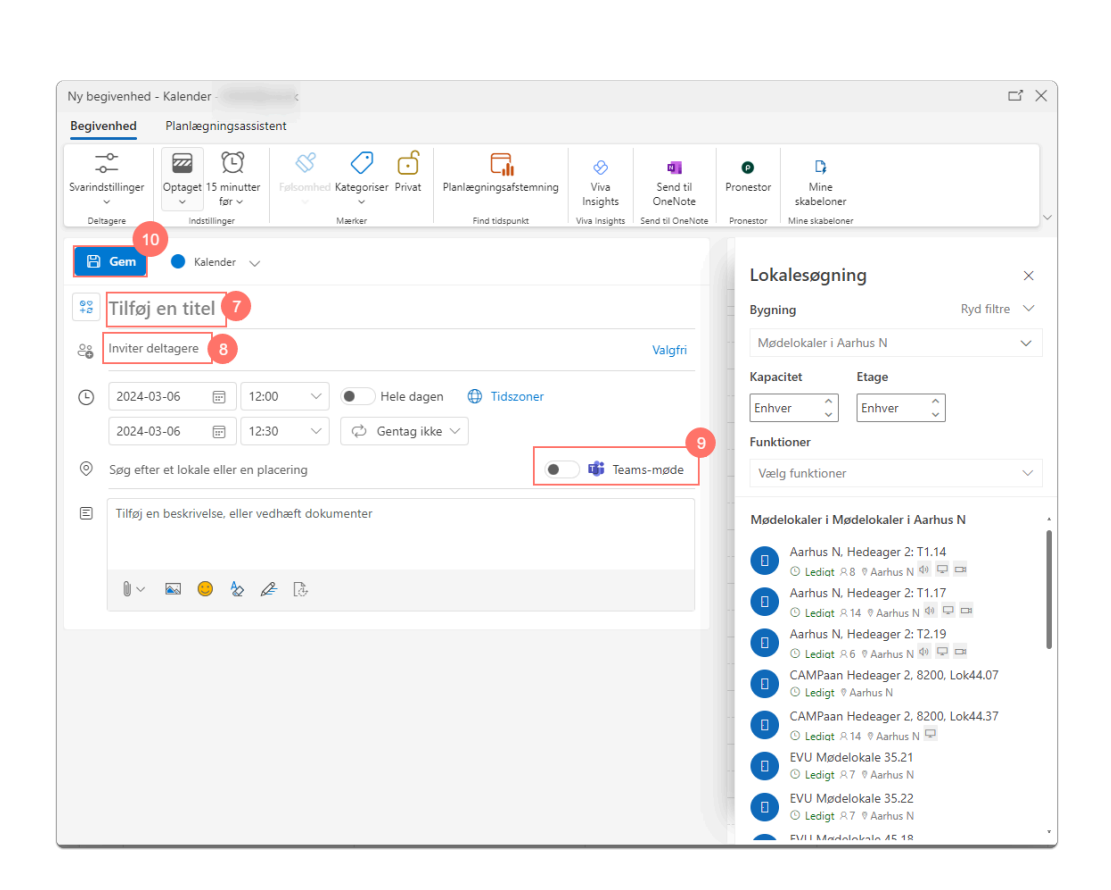

**VIA University** College

# Bookning af mødelokalet skal vises på Infoskærme

1. Hvis du har en mødeindkaldelse, som du ønsker at få vist på infoskærmen, skal der skrives \*\*\* (3 stjerner) i feltet "Titel". Den resterende tekst i feltet vises som overskrift på infoskærmen.

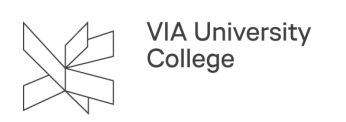

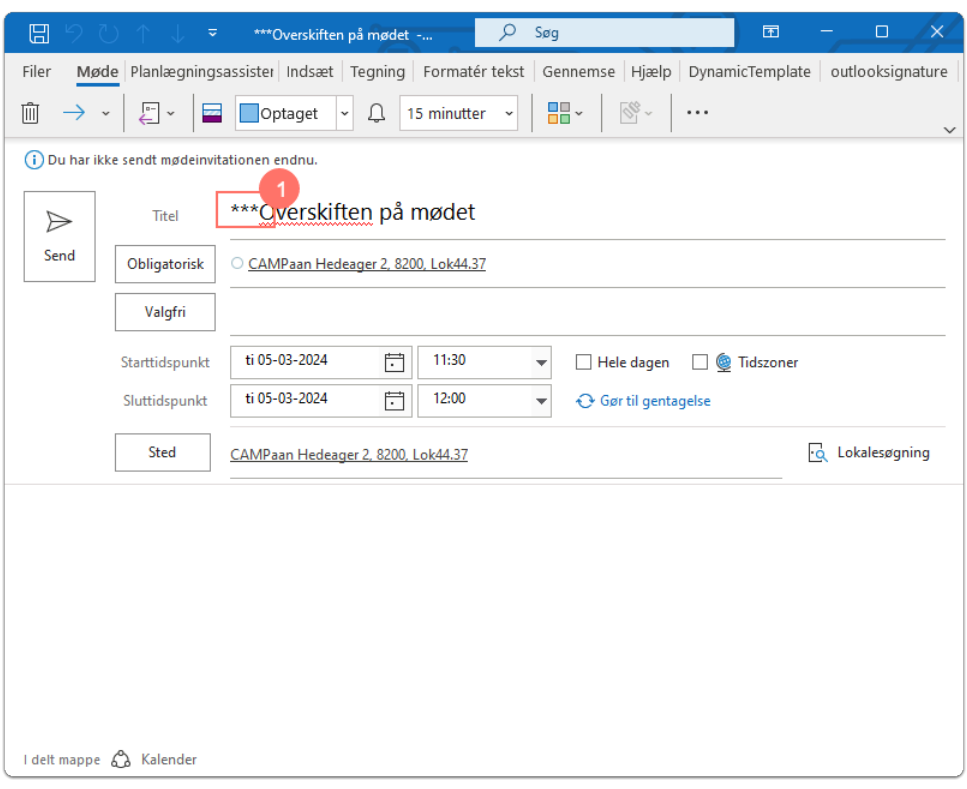

### Fremsøg mødelokalet for at se om det er ledigt

Du kan lave en kalendergruppe hvor du kan have de mødelokaler du bruger mest.

- 1. I Outlook kalender skal du højreklikke på Mine kalendere.
- 2. Vælge Ny kalendergruppe.

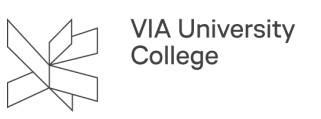

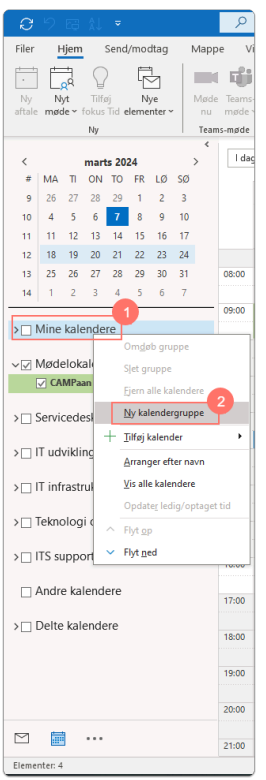

Der bliver nu oprettet en Ny gruppe som du kan omdøbe til fx Mødelokaler.

- 3. Højreklik på Ny gruppe.
- 4. Vælge Omdøb gruppe og navngiv den.

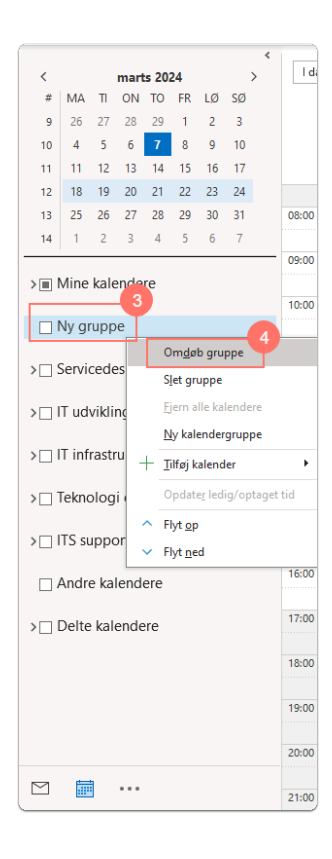

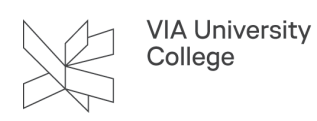

- 5. Højreklik på Mødelokaler.
- 6. Vælg Tilføj Kalender.
- 7. Fra adressekartoteket.

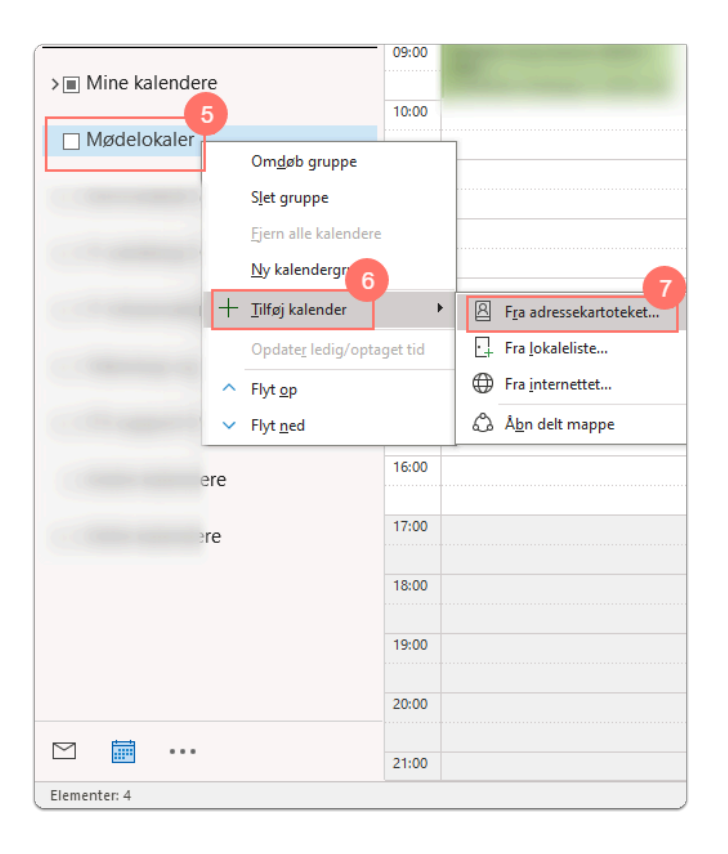

Adressekartoteket åbner nu op i et nyt vindue.

- 8. Ændre dropdown menuen til All Rooms.
- 9. Fremsøg mødelokalet.
- 10. Dobbeltklik på det ønskede mødelokale
- 11. Sikre at den kommer ned i Kalender-feltet.
	- Gentag punkt 8 og 9 indtil du har alle de mødelokaler du ønsker på oversigten.
- 12. Tryk OK, når du er færdig med at vælge mødelokaler.

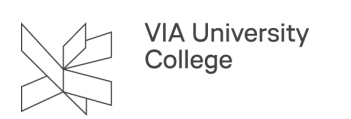

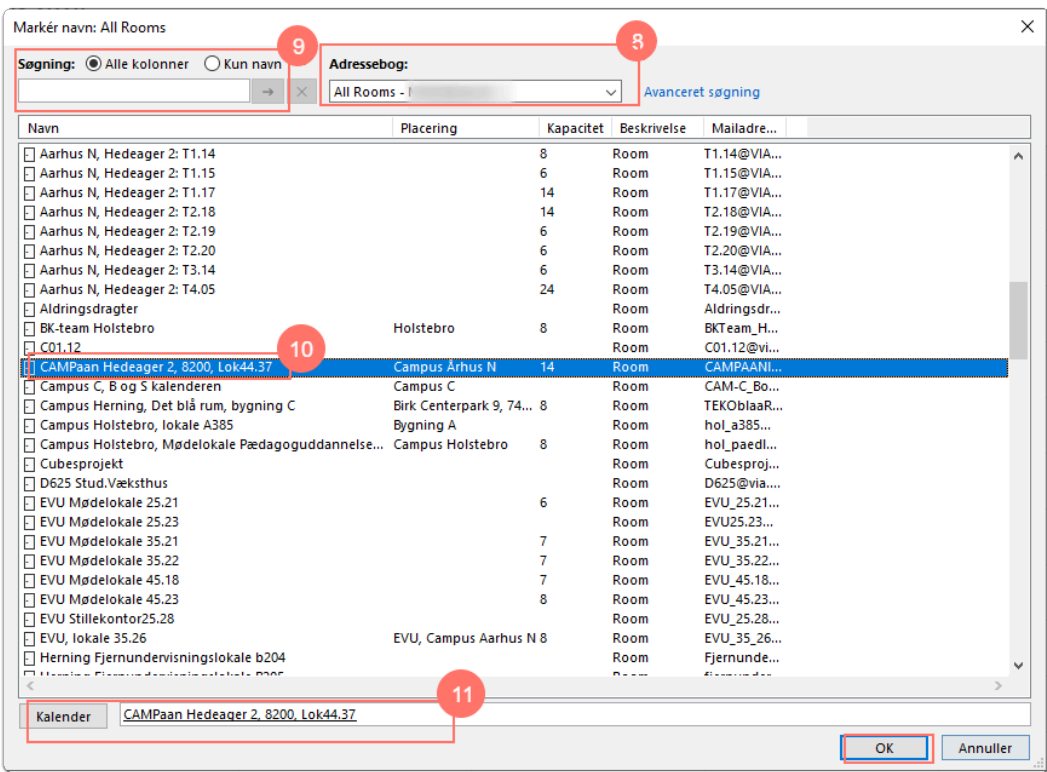

#### 13. Mødelokalet kommer nu frem i Outlook kalender-oversigten

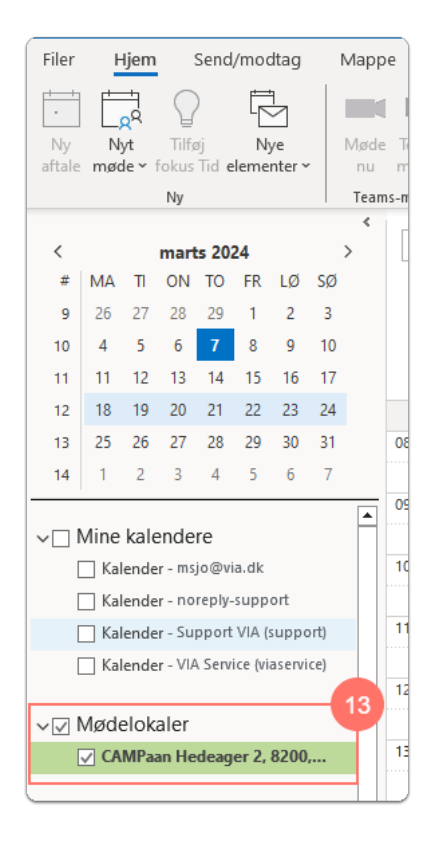